# le cnam

## [Direction nationaledes usages du numérique](https://direction-numerique.cnam.fr/)

## **Publier un enregistrement Teams dans Moodle**

Cette page ne s'applique que si c'est vous qui avez démarré l'enregistrement d'une **réunion Teams de calendrier** ou à la volée.

Pour les enregistrements d'équipes Teams, ils sont automatiquement déposés dans les fichiers du canal de discussion, visualisables et téléchargeables par tous les membres.

### **Etape 1 - Partage de votre vidéo dans OneDrive**

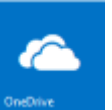

Connectez vous à l'ENF puis rendez-vous sur votre OneDrive **Dreame** que vous trouverez dans "Mes applications".

Cherchez le dossier créé automatiquement par Teams, nommé "Enregistrements". Entrez dans ce dossier, puis cherchez l'enregistrement à partager avec vos auditeurs. Cliquez sur la flèche de partage :

194839-Enregistrement de la réunion.mp4

puis modifier les droits de partage qui sont par défaut nominatifs.

#### Paramètres du lien

Pour quelles personnes voulez-vous que ce lien fonctionne ? En savoir plus<sup>7</sup>

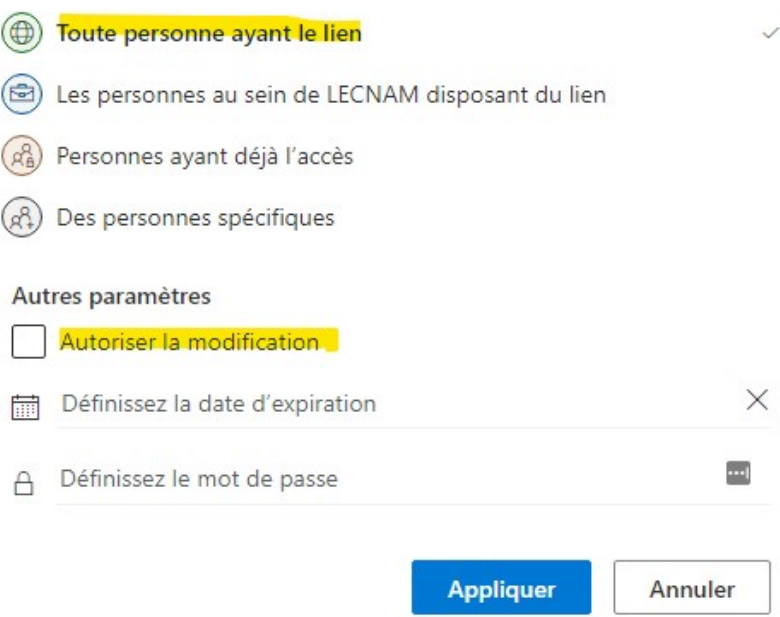

Cliquez ensuite sur "Toute personne ayant le lien". Bien évidement, vous ne devez pas autoriser la modification de votre dossier, mais simplement laisser les droits de consultation. Cliquez sur "**Appliquer**" Ensuite copiez le lien.

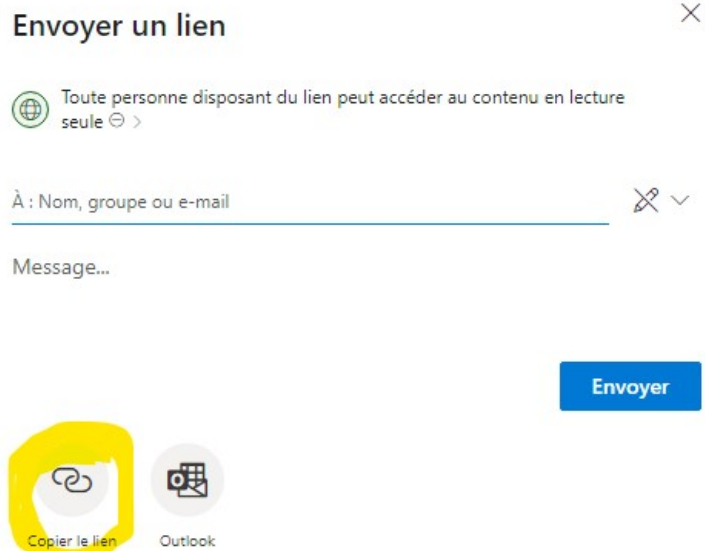

A partir de maintenant, **votre enregistrement est lisible à condition d'avoir le lien**.

#### **Etape 2- Publication sur Moodle**

Depuis votre dossier "Téléchargement" de votre OneDrive", copiez le lien de partage de la vidéo (comme indiqué ci-dessus), que vous voulez placer dans Moodle.

Connectez vous sur l'ENF puis ouvrez votre UE. Ajoutez une **ressources de type "URL"** et collez le lien de partage. Validez.

Actuellement les enregistrements Teams disponible uniquement **sur le OneDrive de celui qui a lancé l'enregistrement de la réunion**, ou dans le SharePoint de la Teams (fichiers du canal) si c'était l'enregistrement d'une visio du canal.

Par défaut ces enregistrements ont **une durée de vie de quelques semaine**. Il est conseillé de mettre une date qui soit au mois la fin de l'année universitaire. **Inutile de les déplacer**. Par contre, vous devez partager le lien dans Moodle avec des droits pour que tout le monde puisse visionner l'enregistrement.

**Attention**:si vous ne modifiez pas la date d'expiration, vous recevrez un mail pour vous avertir que le fichier est déplacé dans votre corbeille. A vous de le restaurer et prolongeant la date d'expiration.

(CF [https://docs.microsoft.com/fr-fr/stream/portal-upload-teams-meeting-recording\)](https://docs.microsoft.com/fr-fr/stream/portal-upload-teams-meeting-recording)

https://direction-numerique.cnam.fr/site-fr/navigation/tutoriels-et-besoins/publier-un-enregistrement-teams-dans-moodle